# Windows 2000/Windows NT 4.0 プリンタドライバガイド

本書は、Windows 2000/Windows NT4.0 用プリンタドライバの基本的な使用方法を 説明しています。

お断り

E1本書で使用している画面は、BJ F300 用です。その他の機種では若干表 示が異なりますのでご了承ください。 E2Windows 2000 と Windows NT4.0 では、機能の数が異なるため設定 画面のデザインが異なります。本書では、一部を除いて、Windows 2000 での画面を例として使用しています。

V2.0

目次

### 設定画面を開く …3

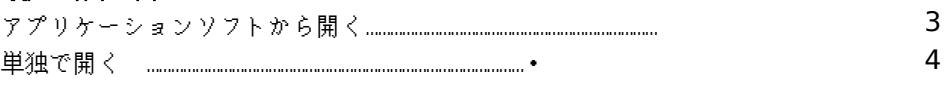

## 基本的な印刷設定を行う …**5**

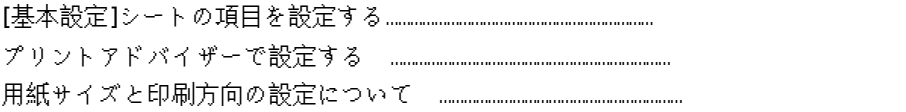

5 6 7

### 各画面の説明 …**8**

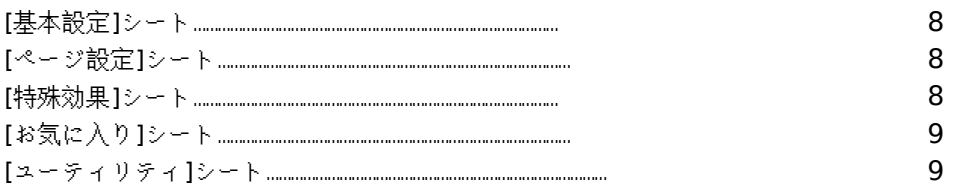

### ヘルプを見る …**10**

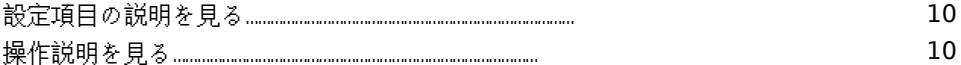

### 設定画面を閉じる …**11**

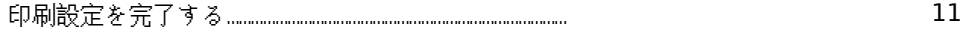

## **BJ** ステータスモニタの機能 …**12**

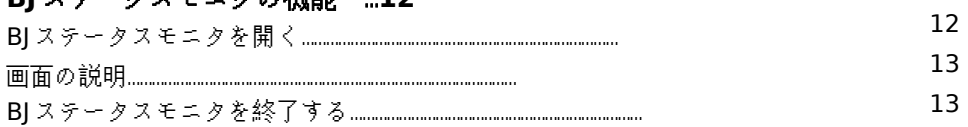

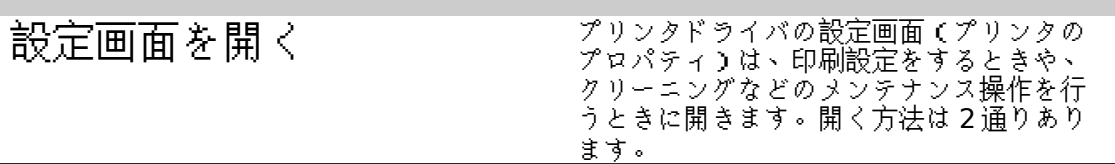

### **¡1**アプリケーションソフトから開く

通常はこの方法で開き、印刷設定を行います。

【操作】

1Dアプリケーションソフトで印刷を実行するメニューを選択します。

一般的には[ファイル]メニューから[印刷]を選択して、[印刷]ダイアログボックス を表示します。

2D[プリンタ名]がお使いの機種名になっていることを確認します。別のプリンタ が表示されている場合は■️をクリックし、一覧から選択します。続いて、[プロ パティ]ボタンをクリックします。

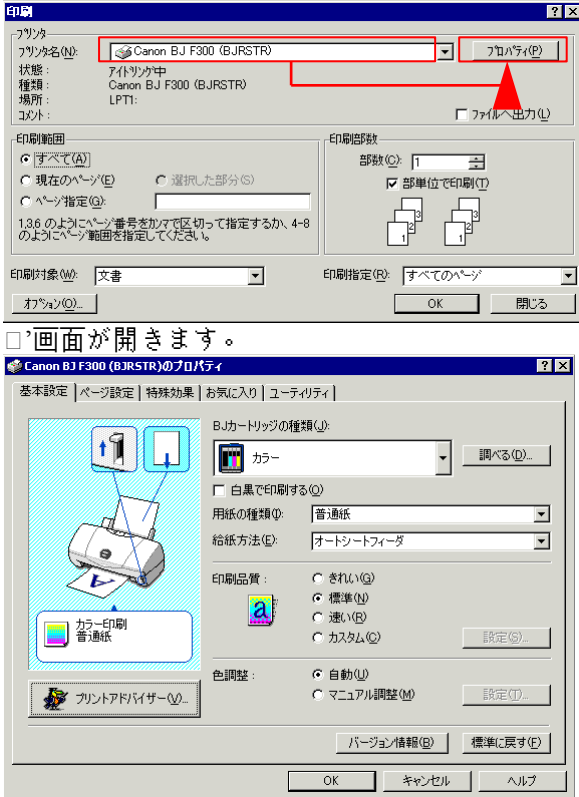

#### 【参考】

アプリケーションソフトによっては別のメニュー名であったり、もっと手順が多くなること があります。お使いのアプリケーションソフトの取扱説明書を参照してください。

#### **¡1**単独で開く

アプリケーションソフトを開いていないときに、クリーニングなどのメンテナンス機能を実 行したいときや、すべてのアプリケーションソフトに共通する印刷設定をしたいときは、こ の方法で開きます。

【操作】

1D[スタート]ボタンをクリックし、[設定]、[プリンタ]を選択します。 2D お使いの機種のアイコンを選択します。

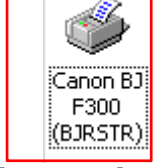

3D[ファイル]メニューから、Windows 2000 の場合は[印刷設定]、Windows NT 4.0 の場合は、[ドキュメントの既定値]を選択します。

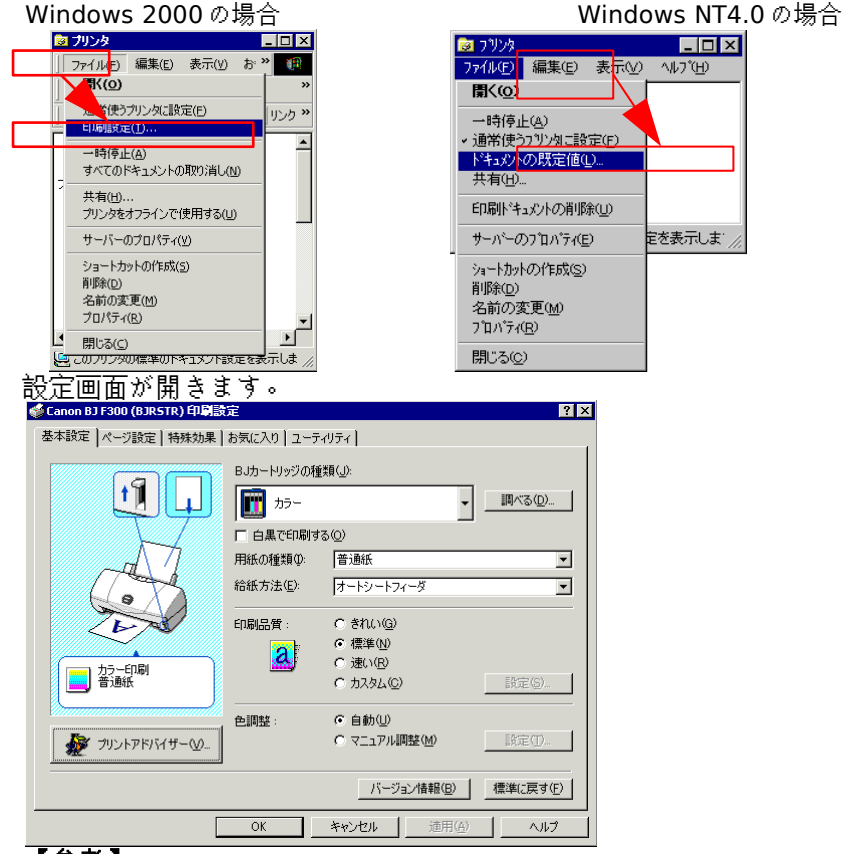

【参考】

アプリケーションソフトから開いたときは、設定画面のタイトルバーには[BJXXXX(プリン タ機種名)のプロパティ]と表示されますが、単独で開いた場合、Windows 2000 では [BJXXXX(プリンタ機種名)印刷設定]、Windows NT4.0 では[BJXXXX(プリンタ機種名) の既定]と表示されます。

基本的な印刷設定を行う ―― プリンタにセットしているBJカートリッジ や用紙の種類に設定を合わせることで、そ の特長を生かした印刷ができるようになり ます。 印刷設定の方法は 2 通りあります。お好み の方法で行ってください。

#### **¡1 [**基本設定**]**シートの項目を設定する

プリンタにセットしたものに合わせて、ひとつひとつ設定していく方法です。 【操作】

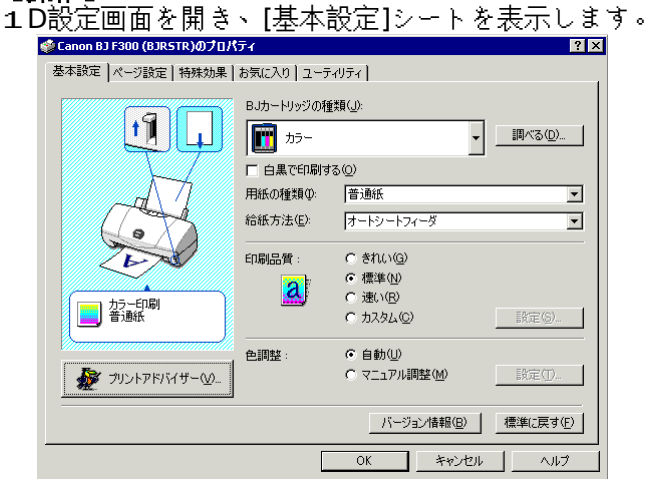

2D[BJ カートリッジの種類]を一覧から選択します(機種によってはこの設定はありま せん)

【参考】

プリンタに取り付けている BJ カートリッジを調べたいときは、プリンタの電源がオンに なっていることを確認して、[調べる...]をクリックします。検出された BJ カートリッジに [BJ カートリッジの種類]の設定を合わせることができます。

3D[用紙の種類]を一覧から選択します。

4D必要に応じて、[給紙方法]を選択します。

5D[印刷品質]を[きれい]、[標準]、[速い]の中から、お好みのものを選択します。

【参考】

[カスタム]を選択すると、印刷品質とハーフトーンの表現方法を組み合わせて、より詳細 な設定を行うことができます。

6D[色調整]は[自動]のままでかまいません。

#### 【参考】

[マニュアル色調整]を選択すると、色の調整をより詳細に設定できます。

以上で基本的な印刷設定は完了です。

#### **¡1**プリントアドバイザーで設定する

プリントアドバイザーを使うとより簡単に印刷設定を行うことができます。質問にすべて答え ると、プリンタドライバの設定は自動的に適切なものに変更されます。

【操作】 1D設定画面を開き、[基本設定]シートを表示します。 2D[プリントアドバイザー...]をクリックします。

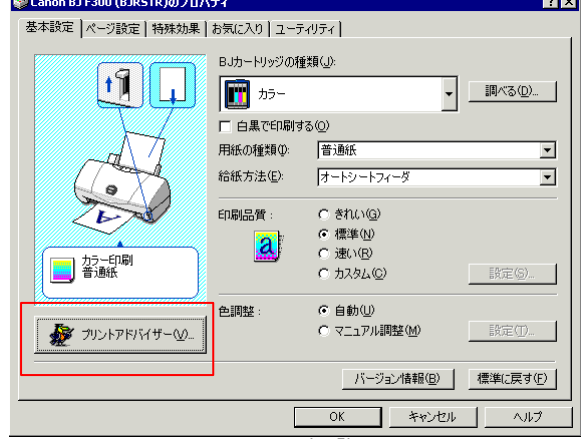

プリントアドバイザーが起動します。 3D吹き出しの質問を読んで必要なものを選択し、[次へ]をクリックしていきます。

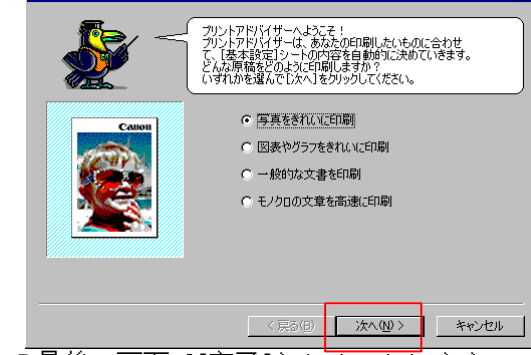

4D最後の画面で[完了]をクリックします。

プリントアドバイザーが終了したあとは、[基本設定]シート等の設定は適切なものに変更さ れていますので、何もする必要はありません。

以上でプリントアドバイザーを使用した印刷設定は完了です。

#### **¡1**用紙サイズと印刷方向の設定について

プリンタにセットする用紙のサイズに設定が合っていないと、イメージ通りの印刷結果にな りません。

用紙サイズと印刷方向の設定は通常、原稿を作成するアプリケーションソフトで設定します。 プリンタドライバの設定はアプリケーションソフトと同じになっていれば、問題ありません。 確認するには、次の手順で行ってください。

### 【操作】

1D[ページ設定]タブをクリックします。

2D[原稿サイズ]の設定がアプリケーションソフトで設定したものと同じであるこ

とを確認します。違っている場合は、█️️️️をクリックして、一覧から目的のサイズ を選択します。

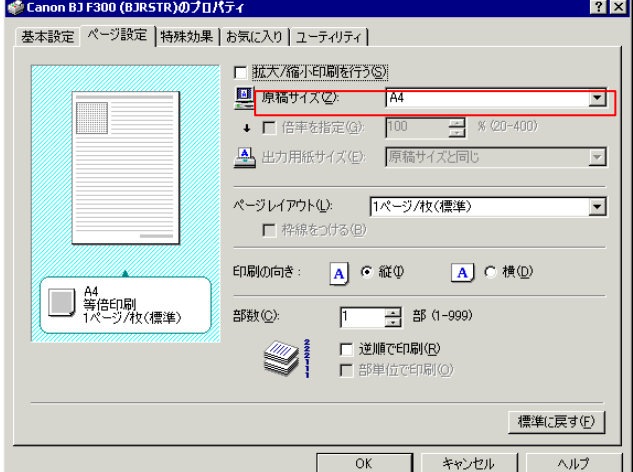

3D[印刷の向き]の設定がアプリケーションソフトで設定したものと同じであることを 確認します。

【参考】

E1非定型のサイズを使用する場合は、[原稿サイズ]の一覧で[ユーザー定義用紙...]を選択する と、幅と長さを指定することができます。

E2Windows NT4.0 では[ページ設定]シートに、[ページレイアウト]、[枠線をつける]、[逆順 で印刷]、[部単位で印刷]はありません。

各画面の説明 ファンタドライバの設定画面は全部で5枚 のシートで構成されています。 それぞれの画面でできることを簡単に紹介 します。

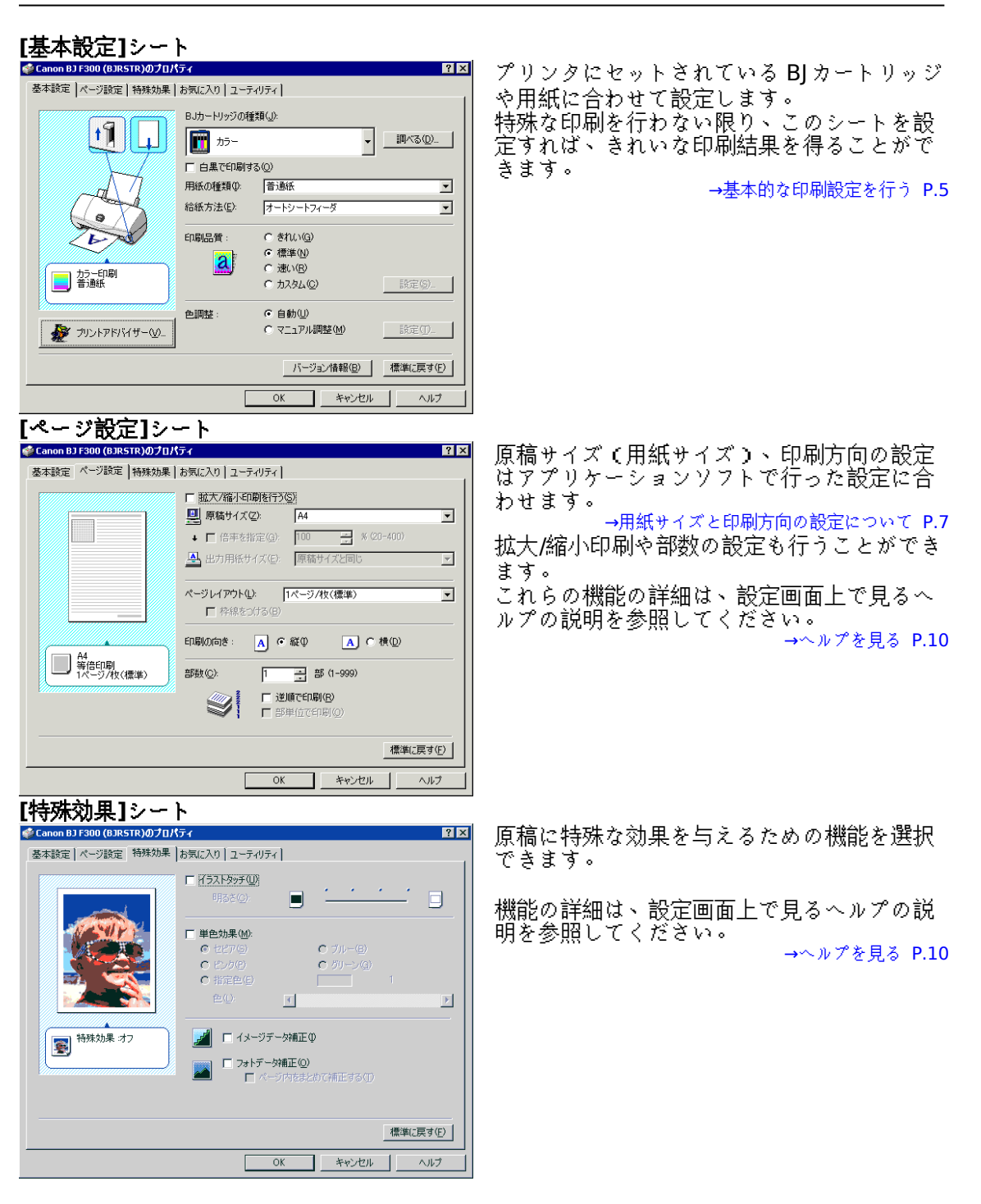

**[**お気に入り**]**シート

[基本設定]、[ページ設定]、[特殊効果]シート の設定内容に名称をつけて保存することがで きます。 よく使用する設定を保存すると、各設定内容 を簡単に呼び出すことができます。

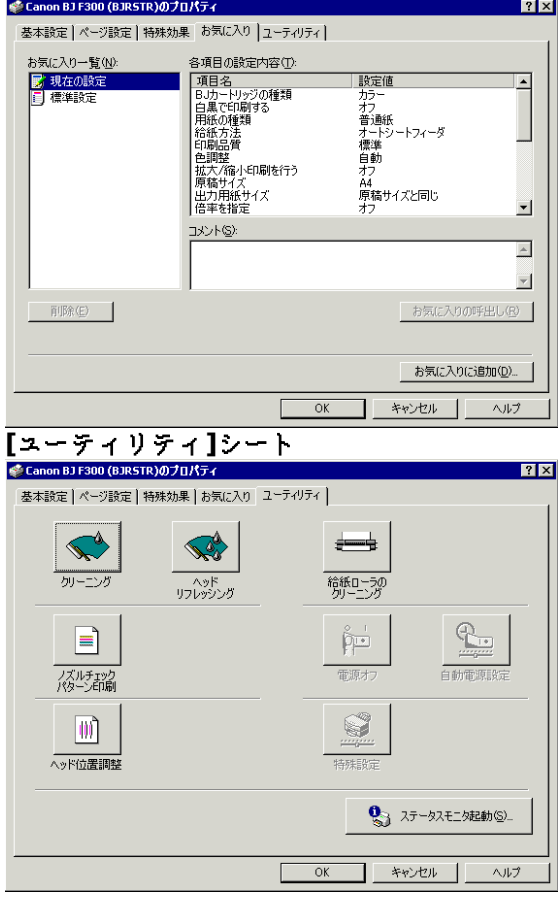

不要になった設定は削除することもできま す。

各機能の詳細は、設定画面上で見るヘルプの 説明を参照してください。 →ヘルプを見る P.10

プリンタのメンテナンス機能や特殊な機能を 実行できます。 <sub>关于)</sub>、。。。。。。<br>機能は機種によって違いがあります。

各機能の詳細は、設定画面上で見るヘルプの 説明を参照してください。 →ヘルプを見る P.10

注: アプリケーションソフトから開いた場合は、一部アイコン がグレーアウトして使用できないことがあります。この場 合は、単独で開く方法(→P.4)で設定画面を開き直してか ら選択してください。

へ ルプ を 見 る しんごと イルプを表示すると、設定画面を開いた状<br>- 態で、操作のしかたや、設定項目の説明を 読むことができます。

### **¡1**設定項目の説明を見る

設定画面右上にある[?]をクリックするとポインタの形が└──? こ変わります。 。。<br>この状態で説明を見たい項目にポインタを合わせてクリックします。

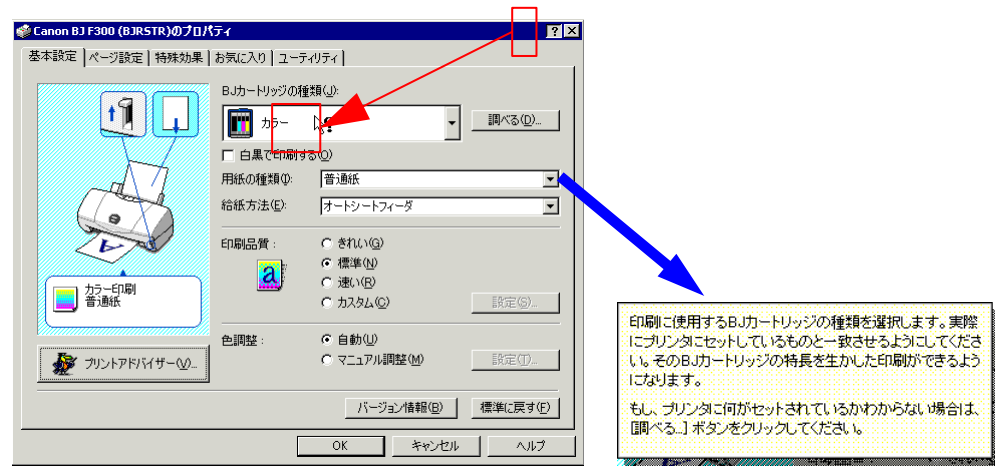

#### **■**操作説明を見る

設定画面下部にある[ヘルプ]をクリックすると別ウィンドウが開き、表示されているシー トでできる設定を参照できます。目的のものをクリックすると、その操作手順を参照できま す。

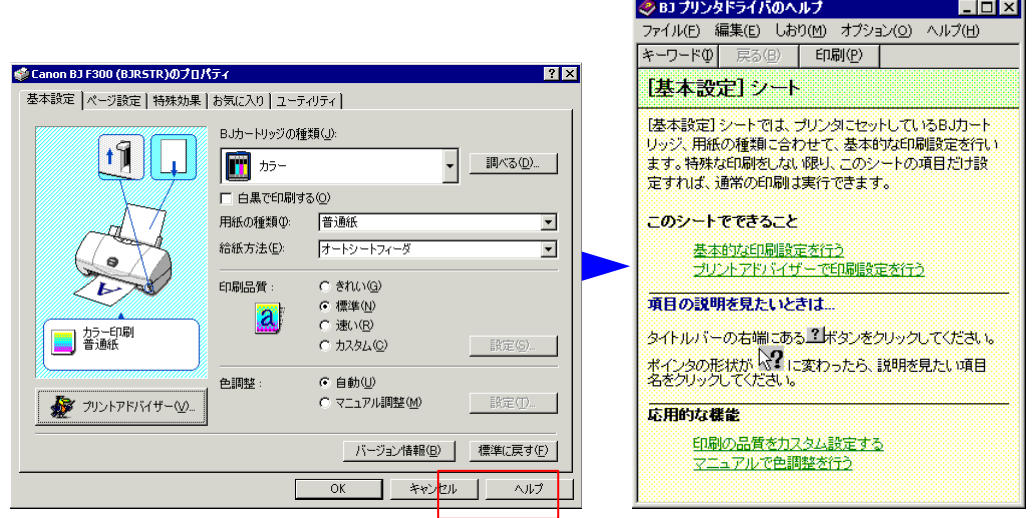

設定画面を閉じる アリンタドライバでの設定がすべて終わっ たら、設定画面を閉じて印刷を実行しま す。

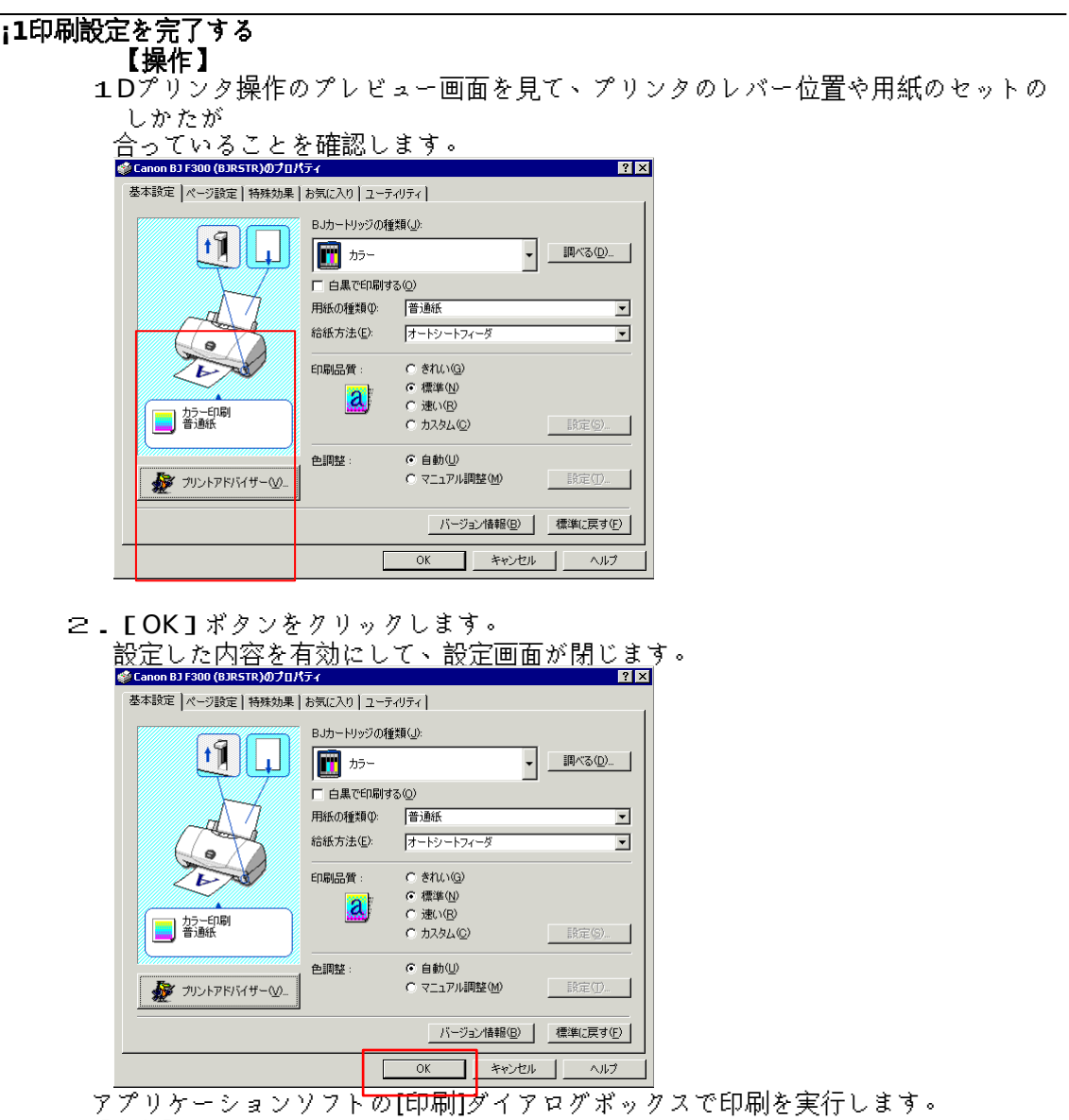

アプリケ<br>【参考】

E1設定内容を無効にしたいときは、[キャンセル]をクリックしてください。 E2設定内容を工場出荷時の設定(標準設定)に戻したいときは、各シートで[標準に戻す] をクリックしてください。

E3[バージョン情報]をクリックすると、プリンタドライバのバージョンを確認できます。

BJ ステータスモニタの機能 (機種によっては、この機能は使えません) BJ ステータスモニタを開くと、プリンタの 状態を確認することができます。 エラーが発生すると、その内容と対処方法 を表示します。また、インク残量検知が可 能な機種では、インクが残り少なくなる

### **¡1BJ** ステータスモニタを開く

【印刷しているとき】 印刷データが送られてくると自動的に起動し、タスクバー上に最小化された状態にな ります。 クリックすると、プリンタの状態や進行状況、搭載されているカートリッジの種類を

と、警告を出して知らせます。

確認できます。 ■230〜ト||(10 9 13 13 14) C-Canon BJ F300 (BJRSTR)...

### 【印刷していないとき】

設定画面の[ユーティリティ]タブをクリックし、[ステータスモニタ起動]をクリックし ます。

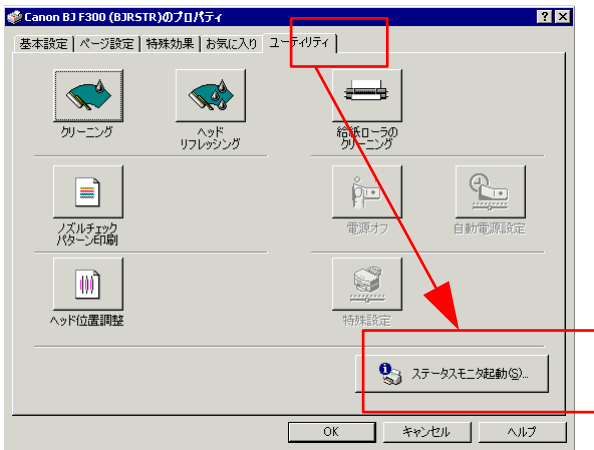

#### 【参考】

BJ ステータスモニタを使用するには、Windows で双方向通信をサポートする設定になって いる必要があります。

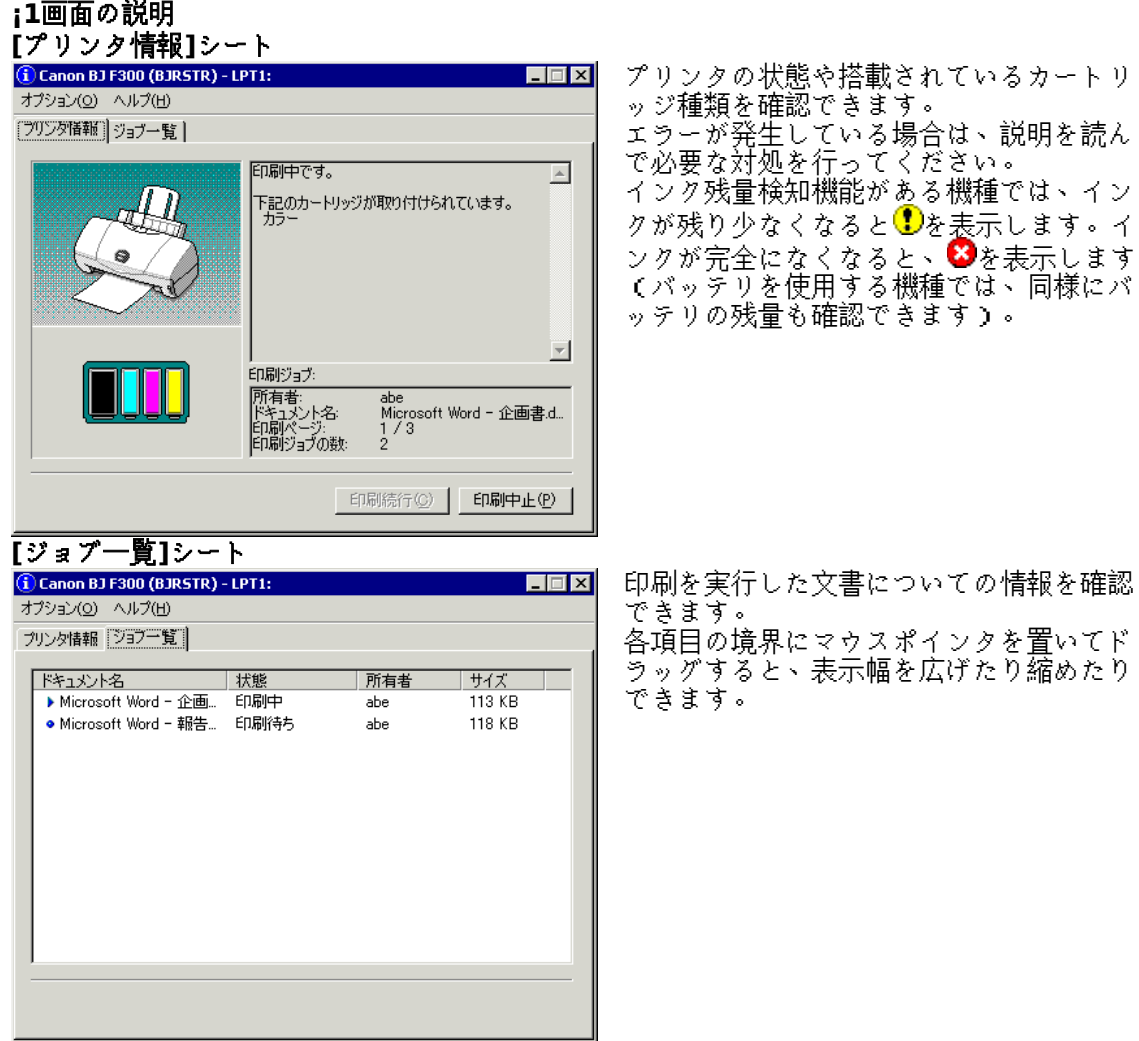

#### 【参考】

.<br>各項目の詳細についてはヘルプの説明を参照してください。BJステータスモニタの[ヘルプ] メニューから[トピックの検索]を選択すると表示されます。

#### **¡1BJ** ステータスモニタを終了する

BJステータスモニタが開いている場合は、右上の ■ をクリックすると終了します。 また、タスクバーに最小化の状態で常駐している場合は、右クリックして[閉じる]を 選択します。